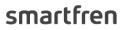

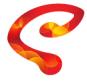

live smart

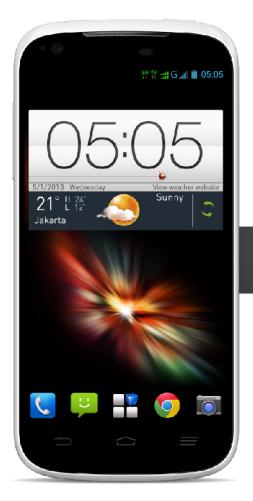

## PANDUAN PENGGUNA

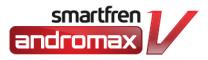

#### **PT Smart Telecom**

Jl. H. Agus Salim No. 45 Jakarta Pusat 10340 - Indonesia

#### Info:

888 dari kartu Smartfren Anda (Rp 300/panggilan ke agen), atau 08811223344 / 02150100000 dari nomor operator lain.

www.smartfren.com

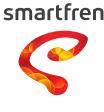

live smart

# **SALAM DARI KAMI**

Terimakasih atas kepercayaan Anda menggunakan produk dan layanan Smartfren yang didukung teknologi tinggi serta kualitas jaringan EVDO terbaik kami

Untuk mendapatkan informasi tentang produk dan layanan Smartfren lainnya, silakan kunjungi website kami www.smartfren.com dan juga bergabung di facebook.com/smartfren.dan

twitter com/smartfrenworld atau Galeri Smartfren di kota Anda

Salam Smartfren

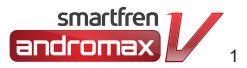

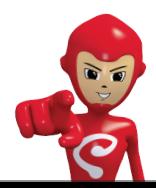

# **Daftar Isi**

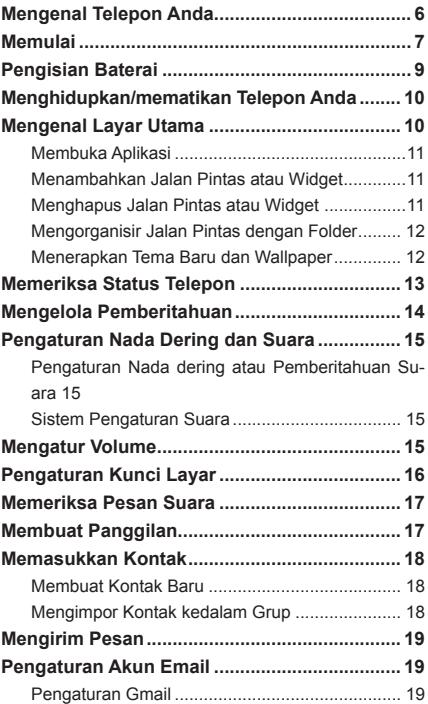

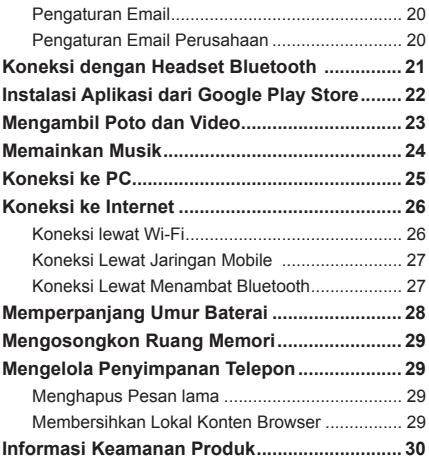

#### **INFORMASI LEGAL**

#### **Hak Cipta © 2013 ZTE CORPORATION.**

#### **Hak Milik**

Tidak ada bagian dari publikasi ini dapat dikutip, digandakan, diterjemahkan atau digunakan dalam bentuk apapun atau dengan cara apapun, elektronik atau mekanis, termasuk fotokopi dan microfilm, tanpa izin tertulis dari ZTE Corporation.

#### **Perhatian**

ZTE Corporation berhak untuk membuat perubahan dari kesalahan cetak atau memperbaharui spesifikasi dalam buku petunjuk ini tanpa pemberitahuan sebelumnya.

Kami menawarkan layanan-diri sendiri bagi pengguna perangkat selular kami. Silakan kunjungi situs resmi ZTE (di www.zte.com.cn ) untuk informasi lebih lanjut tentang layanan-diri sendiri dan model produk yang didukung. Informasi pada website diutamakan.

#### **Sangkalan**

ZTE Corporation tegas menolak tanggung jawab atas kesalahan dan kerusakan yang disebabkan oleh modifikasi yang tidak sah dari perangkat lunak.

Gambar dan tampilan yang digunakan dalam panduan ini mungkin berbeda dari produk yang sebenarnya. Konten dalam buku petunjuk ini mungkin berbeda dari produk yang sebenarnya atau perangkat lunak.

#### **Merek Dagang**

ZTE dan logo ZTE adalah merek dagang dari ZTE Corporation.

Google dan Android adalah merek dagang dari Google, Inc.

Bluetooth® merek dagang dan logo dimiliki oleh Bluetooth SIG, Inc. dan setiap penggunaan merek dagang tersebut oleh ZTE Corporation adalah di bawah lisensi.

Logo microSD **Migro** adalah merek dagang dari SD Card Association.

Merek dagang dan nama dagang lainnya adalah milik masing-masing pemiliknya.

# **Mengenal Telepon Anda**

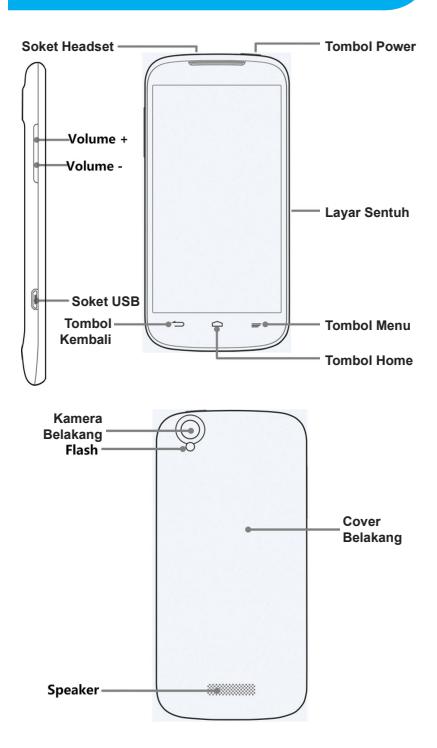

#### **Tombol Power**

- Tekan dan tahan untuk hidupkan, pilih mode telepon, mengaktifkan / menonaktifkan mode pesawat, atau matikan.
- Tekan untuk mematikan atau pada tampilan layar.

#### **Tombol Home**

- Sentuh untuk kembali ke layar awal dari aplikasi manapun atau layar.
- Sentuh dan tahan untuk melihat aplikasi yang baru saja digunakan.

#### **Tombol Menu**

Sentuh untuk mendapatkan opsi untuk layar saat ini.

#### **Tombol Kembali**

Sentuh untuk kembali ke layar sebelumnya.

#### **Volume Atas/Volume Bawah**

Tekan atau tahan untuk mengubah volume atas atau bawah.

## **Memulai**

Matikan telepon Anda sebelum menginstal atau mengganti baterai atau kartu SIM. Kartu microSD adalah opsional dan dapat dipasang dan dilepas saat telepon dihidupkan. Cabut kartu microSD sebelum melepaskannya.

1. Tempatkan jari Anda dalam slot di bagian bawah penutup belakang untuk mengangkat dan melepaskan penutup.

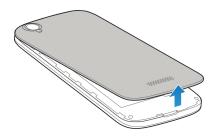

2. Pegang kartu SIM dengan potongan sudutnya berorientasi seperti yang ditunjukkan pada gambar di bawah ini, dan selipkan ke dalam dudukan kartu.

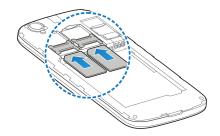

3. Pegang kartu SD Anda dengan kontak logam menghadap ke bawah dan geser ke dalam slot kartu SD.

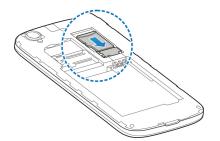

**CATATAN:** Telepon Anda mungkin datang dengan kartu microSD pra-instal/belum terpasang. Beberapa aplikasi mungkin tidak berfungsi secara normal setelah Anda mengeluarkan kartu, pra-instal, atau sebaliknya.

4. Sejajarkan konektor pada telepon dan baterai dan geser baterai ke dalam kompartemen. Kemudian dengan lembut tekan baterai ke bawah sampai terkunci.

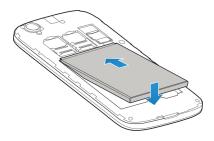

5. Tekan penutup dengan lembut kembali ke tempatnya sampai terdengar bunyi klik.

# **Pengisian Baterai**

1. Hubungkan adaptor ke soket pengisian. Pastikan bahwa adaptor dimasukkan dengan orientasi yang benar. Jangan memangsang dengan paksa konektor ke dalam soket pengisian.

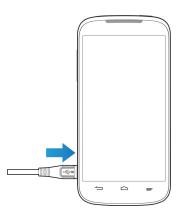

- 2. Pasang pengisi daya ke stopkontak listrik AC standar.
- 3. Lepaskan pengisi daya apabila baterai terisi penuh.

# **Menghidupkan/mematikan Telepon Anda**

Pastikan baterai telah terisi sebelum menyalakan.

- Tekan dan tahan **Tombol Power** untuk mengaktifkan telepon.
- Untuk mematikannya, tekan dan tahan **Tombol Power** untuk membuka menu opsi. Sentuh **Matikan> OK**.

# **Mengenal Layar Utama**

Layar utama adalah titik awal untuk aplikasi telepon, fungsi, dan menu. Anda dapat menyesuaikan layar utama Anda dengan menambahkan aplikasi jalan pintas/shortcut, folder, widget, dan banyak lagi.

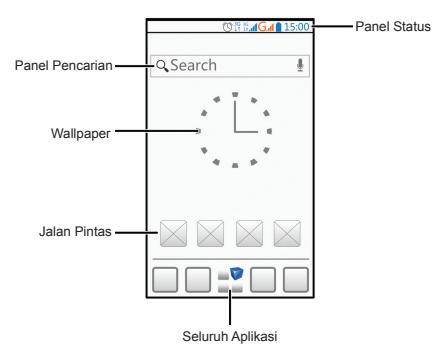

**CATATAN:** Layar utama Anda melampaui layar awal, menyediakan lebih banyak ruang untuk jalan pintas/ shortcut, widget, dan folder. Cukup geser ke kiri atau kanan untuk melihat tambahan layar utama.

#### **Membuka Aplikasi**

- 1. Sentuh **Tombol Home** jika layar saat ini bukan layar utama.
- 2. Sentuh  $\blacksquare$
- 3. Geser ke kiri atau kanan di atas layar dan sentuh aplikasi untuk membukanya.

# **Menambahkan Jalan Pintas atau Widget**

- 1. Sentuh **Tombol Home >**  $\blacksquare$ <sup>0</sup>.
- 2. Jika Anda ingin menambahkan widget, sentuh **WIDGETS**.
- 3. Sentuh dan tahan widget atau ikon aplikasi dan tarik/geser ke layar utama.

#### **Menghapus Jalan Pintas atau Widget**

- 1. Sentuh dan tahan widget atau jalan pintas di layar utama.
- 2. Tarik/geser untuk menghapus.

# **Mengorganisir Jalan Pintas dengan Folder**

- 1. Sentuh dan tahan jalan pintas pada layar utama.
- 2. Tarik/geser ikon jalan pintas untuk menambahkan folder baru, lepas jari Anda, folder baru telah dibuat dan Tarik/geser jalan pintas lain ke dalam folder baru.
- 3. Jika dibutuhkan, Tarik/geser jalan pintas lebih banyak dan masukkan semua ke dalam folder.

## **Menerapkan Tema Baru dan Wallpaper**

Anda dapat mengatur wallpaper untuk layar utama atau kunci layar.

- 1. Sentuh **Tombol Home > Tombol Menu > Pengaturan Kustomisasi**.
- 2. Sentuh **Tema >Pilih Tema**. Anda dapat memilih tema awal.
- 3. Sentuh **Layar Utama >Layar beralih animasi.**
- 4. Sentuh **Layar edit** untuk menambah atau menghapus layar.
- 5. Sentuh **Layar putar** gesek untuk mengantifkan atau menonaktifkan itu.
- 6. Sentuh **Wallpaper untuk layar utama**, pilih sumber wallpaper dari **Galeri**, **Wallpaper Live**, atau **Wallpaper** dan sentuh gambar atau animasi yang ingin Anda gunakan sebagai wallpaper.

# **Memeriksa Status Telepon**

Panel Status di bagian atas layar menampilkan status telepon dan layanan dengan berbagai ikon di sisi kanan. Berikut adalah beberapa ikon dan artinya.

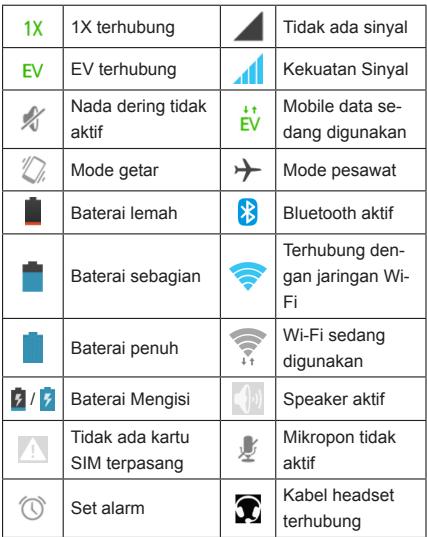

# **Mengelola Pemberitahuan**

Panel status di bagian atas layar memberikan peringatan pemberitahuan dengan ikon yang berbeda di sisi kiri. Berikut adalah beberapa ikon dan artinya.

Pemberitahuan tergantung pada aplikasi yang diinstal dan Anda dapat menyentuh dan tarik/geser panel status ke bawah untuk melihat informasi lebih lanjut.

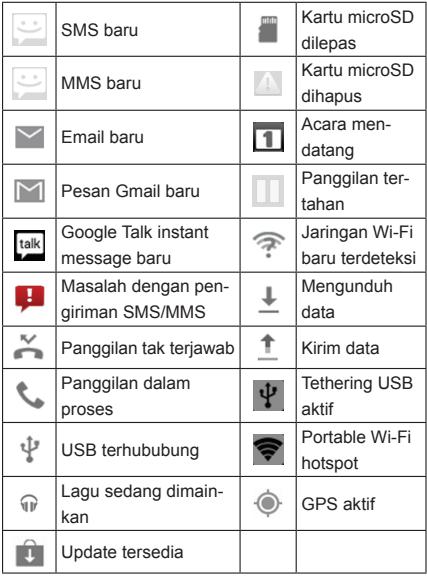

# **Pengaturan Nada Dering dan Suara**

# **Pengaturan Nada dering atau Pemberi-**

### **tahuan Suara**

- 1. Sentuh **Tombol Home > Tombol Menu > Pengaturan Kustomisasi > Suara**.
- 2. Sentuh **Nada Dering Telepon** atau **Pemberitahuan Nada Dering**.
- 3. Pilih nada dering yang Anda ingin gunakan.
- 4. Sentuh **OK**.

## **Sistem Pengaturan Suara**

- 1. Sentuh **Tombol Home > Tombol Menu > Pengaturan Sistem > Suara**.
- 2. Gulirkan ke bagian **SISTEM** dan centang suara yang ingin Anda dengar atau hapus centang yang Anda tidak perlu.

# **Mengatur Volume**

Untuk mengatur volume panggilan, tekan Tombol Volume saat panggilan berlangsung. Untuk menyesuaikan volume lainnya, ikuti langkah-langkah di bawah ini.

- 1. Sentuh **Tombol Home > Pengaturan > Suara > Volume**.
- 2. Tarik/geser slider untuk mengatur volume untuk musik, video, game, dan media lainnya, nada dering dan volume pemberitahuan, dan volume alarm.
- 3. Sentuh **OK** untuk menyimpan.

**TIP:** Tekan dan tahan **Tombol Power** dan kemudian sentuh **Zi untuk mengaktifkan mode diam**, sentuh  $\sqrt{2}$  untuk mengaktifkan mode getar, atau sentuh  $\Box$ untuk menonaktifkan mode diam.

# **Pengaturan Kunci Layar**

Anda dapat melindungi telepon Anda dengan menciptakan sebuah kunci layar. Bila diaktifkan, Anda harus geser layar, sentuh dan tahan ikon, melihat perangkat, menggambar pola, atau memasukkan PIN numerik atau katasandi untuk membuka kunci layar ponsel dan tombol.

- 1. Sentuh **Tombol Home > Tombol Menu > Pengaturan Sistem > Keamanan > Kunci Layar**.
- 2. Sentuh **Slide**, **Membuka Kunci**, **Gambar pola**, **PIN** atau **Kata sandi**.
	- Sentuh **Slide** untuk mengaktifkan pembuka kunci dengan 'slide' atau 'drag' . Anda bisa membuka penguncian layar dengan menyeret **f** ke **f** pada layar.
	- u Sentuh **Buka Kunci Suara** untuk membiarkan telepon menangkap suara Anda. Anda bisa membuka penguncian layar dengan memilih perintah. Anda juga dapat mengatur gambar pola atau PIN dalam kasus telepon tidak dapat mengenali suara Anda.
- ▶ Sentuh **Gambar Pola** untuk membuat pola. kemudian Anda harus menggambar pola yang Anda inginkan untuk membuka kunci layar.
- ▶ Sentuh **PIN** atau Kata sandi untuk mengatur PIN numeric yang Anda harus masukkan untuk membuka kunci layar Anda.

## **Memeriksa Pesan Suara**

- 1. Sentuh **Tombol Home >** .
- 2. Di **Tombol Menu >Pengaturan>Pengaturan Panggilan**. Jika diminta, masukkan kata sandi pesan suara Anda
- 3. Ikuti petunjuk suara untuk mendengarkan dan mengelola pesan suara Anda.

## **Membuat Panggilan**

- 1. Sentuh **Tombol Home >** .
- 2. Dalam tab dialer  $\mathbb{C}$ , masukkan nomor telepon dengan tombol pada layar. Sentuh  $x$  untuk menghapus digit yang salah.
- 3. Sentuh  $\leftarrow$  di bawah tombol untuk melakukan panggilan.

**CATATAN:** Untuk menghubungi kontak, sentuh **Tom-**

**bol Home >**  $\left| \cdot \right|$  **>**  $\left| \cdot \right|$  **dan sentuh kontak dan nomor.** 

## **Memasukkan Kontak**

### **Membuat Kontak Baru**

- 1. Sentuh **Tombol Home >**  $\frac{1}{2}$  **> 2.** dan sentuh tab semua kontak  $\overline{Q}$ .
- 2. Sentuh **R**, atau Buat kontak baru (jika tidak ada kontak).
- 3. Masukkan nama kontak, nomor telepon, alamat email, dan informasi lainnya, seperti yang ditunjukkan. Sentuh **DONE** untuk menyimpan kontak.

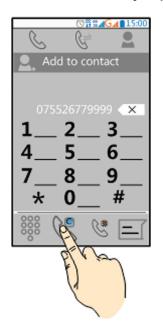

#### **Mengimpor Kontak kedalam Grup**

- 1. Sentuh **Tombol Home >**  $\rightarrow$  **>**  $\rightarrow$  .
- 2. Sentuh **Tombol Menu > Import/export > Copy kontak dari Telepon** atau **Virtual Sdcard Internal**.
- 3. Jika diminta, pilih akun di mana untuk kontak tersimpan.

# **Mengirim Pesan**

- 1. Sentuh **dalam layar utama dan pilih Pesan**, kemudian sentuh  $\equiv$
- 2. Masukkan penerima (s) dan pesan teks. Jika Anda ingin mengirim MMS, tambahkan subjek dan lampiran.
- 3. Sentuh  $\triangleright$  untuk mengirim pesan.

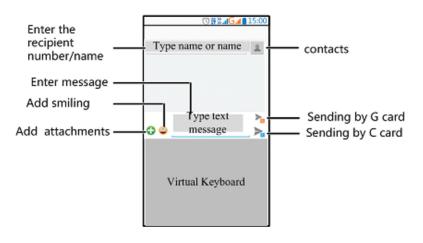

## **Pengaturan Akun Email**

## **Pengaturan Gmail**

- 1. Sentuh **dalam layar utama dan pilih Gmail. CATATAN:** Jika akun Gmail yang lain sudah diatur, sentuh **Tombol Menu > Pengaturan Sistem > TAMBAHKAN AKUN**.
- 2. Sentuh yang ada untuk masuk ke Akun Google yang ada. Jika Anda tidak memiliki Akun Google, sentuh **Baru** untuk membuat satu akun Google baru.
- 3. Ikuti petunjuk pada layar untuk membuat akun.

### **Pengaturan Email**

- 1. Sentuh **dalam layar utama dan pilih Email. CATATAN:** Jika akun email lain sudah diatur, sentuh **Tombol Menu> Pengaturan Akun> TAMBAH-KAN AKUN**.
- 2. Masukkan alamat email dan kata sandi
- 3. Sentuh **Berikutnya** dan ikuti instruksi di layar.

#### **Pengaturan Email Perusahaan**

- 1. Sentuh **dalam layar utama dan pilih Email. CATATAN:** Jika akun email lain telah tersedia, sentuh **Tombol Menu > Pengaturan Akun> TAM-BAHKAN AKUN**.
- 2. Masukkan alamat email dan kata sandi.
- 3. Sentuh **Pengaturan Manual > Perusahaan/kantor**.
- 4. Masukkan informasi **Domain\Nama Pengguna**, **Kata sandi**, dan **Server**.
- 5. Baca pada layar penonalakan aktivasi dan, jika diminta, sentuh **Berikutnya**.
- 6. Jika diminta, sentuh **OK** untuk memungkinkan server untuk mengontrol jarak jauh beberapa fitur keamanan telepon Anda.
- 7. Konfigurasi pengaturan pada layar, seperti **Hari untuk sinkronisasi**, setelah itu sentuh **Berikutnya**.
- 8. Jika diminta, sentuh **Aktifkan** untuk mengaktifkan aplikasi Email sebagai perangkat administrator.
- 9. Identifikasi akun baru Anda dengan nama yang unik dan kemudian sentuh **Berikutnya**.

Hubungi administrator server Anda untuk bantuan lebih lanjut

# **Koneksi dengan Headset Bluetooth**

- 1. Aktifkan headset Bluetooth dan beralih ke modus berpasangan. Lihat panduan pengguna headset untuk informasi lebih lanjut.
- 2. Sentuh **dalam layar utama dan pilih Pengaturan > Bluetooth**.
- 3. Geser tombol **ON/OFF** jika Bluetooth tidak aktif. Jika Bluetooth aktif, ikon akan muncul di panel status.

**CATATAN:** Telepon Anda secara otomatis memindai dan menampilkan ID semua perangkat Bluetooth yang tersedia dalam jangkauan. Anda bisa menyentuh **MENCARI PERANGKAT** jika Anda ingin memindai lagi.

- 4. Sentuh ID headset, atau perangkat lain yang Anda ingin pasang dengan telepon Anda. Masukkan kode sandi jika diminta.
- 5. Jika diperlukan, sentuh ID headset yang terpasang untuk menghubungkannya. Setelah terhubung, ikon di panel status berubah menjadi warna biru.
- **TIP:** Sentuh ID lagi untuk mengakhiri hubungan.

# **Instalasi Aplikasi dari Google Play Store**

Sebelum memulai, pastikan bahwa Anda telah masuk ke akun Google Anda.

**CATATAN:** Anda dapat mengakses konten di Google Play Store tergantung pada daerah dan penyedia layanan Anda.

- 1. Sentuh **Tombol Home >**  $\rightarrow$  > Google Play Store. Pertama meluncur ke Google Play Store, terima persyaratan layanan.
- 2. Cari aplikasi yang Anda butuhkan baik berdasarkan kategori atau dengan menyentuh  $Q$
- 3. Sentuh aplikasi untuk melihat deskripsi lebih rinci.
- 4. Sentuh **Unduh** (aplikasi gratis) atau bayar (aplikasi berbayar). Jika aplikasi ini tidak gratis, Anda butuh memasukkan Dompet akun Anda dan pilih metode pembayaran.

**PERHATIAN:** Setelah terinstal, beberapa aplikasi dapat mengakses banyak fungsi atau sejumlah besar data pribadi Anda. Google Play Store akan menunjukkan kepada Anda aplikasi apa aja yang dapat diakses. Sentuh **Terima & unduh** (aplikasi gratis) atau **Terima& beli** (aplikasi berbayar) untuk memproses, atau sentuh **Tombol kembali** untuk membatalkan.

5. Tunggu aplikasi untuk diunduh dan diinstal secara atomatis. Dibutuhkan otorisasi pembayaran sebelum aplikasi berbayar mulai diunduh.

Aplikasi sukses terinstal ketika ikon **D** muncul di panel status. Anda dapat menemukan aplikasi baru stelah menyentuh **Tombol Home >**

## **Mengambil Poto dan Video**

- 1. Sentuh **di layar utama dan pilih Kamera.**
- 2. Arahkan kamera ke subjek dan buat penyesuaian yang diperlukan.

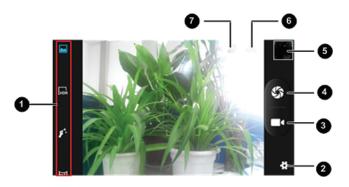

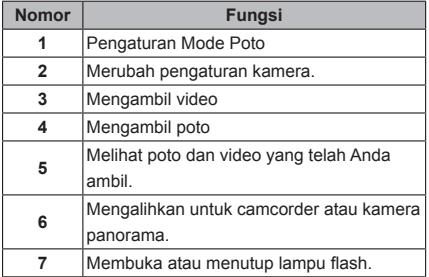

- 3. Sentuh Sauntukmemulai pengambilan poto.
- 4. Sentuh  $\Gamma$ untuk merekam video.

**TIP:** Ketika proses perekaman, Anda dapat menyentuh

untuk menyimpan frame sebagai poto.

## **Memainkan Musik**

- 1. Sentuh <sup>d</sup>i layar utama dan pilih Musik.
- 2. Sentuh kategori, seperti Artis atau Album, untuk menemukan lagu yang Anda ingin mainkan.
- 3. Sentuh lagu untuk memainkannya kembali. Ketika lagu diputar, sentuh album untuk menampilkan lebih banyak pilihan.

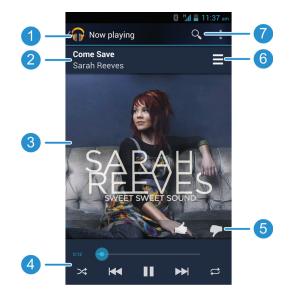

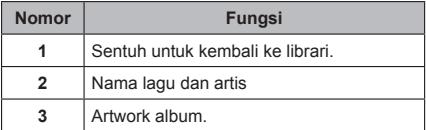

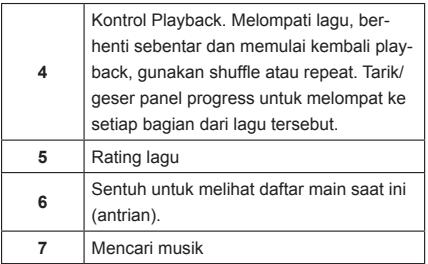

# **Koneksi ke PC**

Anda dapat menghubungkan telepon Anda ke komputer dengan kabel USB untuk mentransfer musik, gambar, dan file lain secara 2 arah. Perangkat Anda dapat menyimpan file-file dalam media penyimpanan internal atau pada kartu SD yang dapat dilepas.

1. Sentuh dan tahan panel status pada bagian atas layar dan geser kebawah.

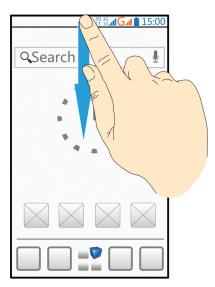

- 2. Sentuh **(Terhubung sebagai [**mode koneksi saat ini**])**.
- 3. Pilih salah satu opsi berikut:
	- **Penyimpanan USB s: Transfer file antara** komputer dan Telepon Anda.
	- ► Hubungkan ke perangkat lunak PC: Hubungkan ke perangkat lunak PC atau menginstal aplikasi melalui perangkat lunak PC
	- **Perangkat Media (MTP):** Transfer file media pada Windows, atau menggunakan Transfer File Android pada Mac.
	- ▶ Kamera (PTP): Transfer poto menggunkan perangkat lunak kamera software, dan transfer files lain pada komputer yang tidak mendukung MTP.
	- u **Berbagi Jaringan Mobile:** Aktifkan menambat USB dabagi data Telepon Anda dengan PC.
	- ▶ CD-ROM: Fungsi USB diubah ke mode pengguna secara otomatis.

# **Koneksi ke Internet**

#### **Koneksi lewat Wi-Fi**

- 1. Sentuh **Tombol Home > Tombol Menu > Pengaturan Sistem settings > Wi-Fi**.
- 2. Geser tombol ON/OFF jika Wi-Fi tidak aktif. Telepon Anda secara otomatis mencari jaringan Wi-Fi dalam jangkauan dan menampilkan nama dan pengaturan keamanan. Telepon Anda juga menghubungkan ke jaringan sebelumnya dikaitkan

ketika mereka berada di kisaran.

3. Sentuh nama jaringan untuk menghubungkan itu. Jika jaringan tersebut aman, masukkan kata sandi atau kredensial lainnya. (Tanyakan pada jaringan administrator Anda untuk lebih detil.)

## **Koneksi Lewat Jaringan Mobile**

Untuk menyambung ke Internet melalui jaringan telepon Anda dapat menggunakan menu awal Nama Jalur Akses (APN). Dan jika Anda ingin menambahkan APN baru, silahkan hubungi penyedia layanan untuk mendapatkan informasi yang diperlukan. Jangan mengubah-ubah pengaturan karena memungkinkan layanan berhenti bekerja.

- 1. Sentuh **Tombol Home > Tombol Menu > Pengaturan Sistem > Tambah > Jaringan Mobile > Nama Jalur Akses**.
- 2. Sentuh **Tombol Menu > APN baru**.
- 3. Sentuh setiap item untuk memasukkan informasi yang Anda dapatkan dari penyedia layanan Anda.
- 4. Sentuh **Tombol Menu > Simpan** untuk menyelesaikan.

## **Koneksi Lewat Menambat Bluetooth**

Anda dapat menghubungkan ke perangkat yang mendukung menambat Bluetooth untuk berbagi perangkat Wi-Fi atau layanan mobile data dengan telepon Anda

1. Aktifkan perangkat Bluetooth dan kemampuan menambat Bluetooth. Pastikan perangkat 'terlihat'. Lihat panduan pengguna perangkat untuk informasi lebih lanjut..

- 2. Sentuh **pada layar utama dan pilih Pengaturan > Bluetooth**.
- 3. Aktifkan Bluetooth dan sentuh ID perangkat untuk untuk memasangkan telepon dengan perangkat. Masukkan kode akses jika diminta.
- 4. Sentuh ID dari perangkat pasangan yang tersambung dengan itu. Sebagai ikon di panel status berubah menjadi biru, telepon Anda dapat menggunakan sambungan data bersama oleh perangkat.

# **Memperpanjang Umur Baterai**

Ada beberapa hal yang dapat Anda lakukan untuk membuat baterai Anda bertahan lebih lama.

- Aktifkan Wi-Fi, Bluetooth, GPS, data mobile, autosync hanya jika Anda butuhkan.
- Turunkan tingkat kecerahan layar.
- Gunakan tambatan Bluetooth atau tambatan USB (bila Anda memiliki kabel) bukan portable hotspot Wi-Fi untuk berbagi layanan data telepon Anda.
- Dari layar home, sentuh **<sup>D</sup> > Task Manager** dan tutup aplikasi yang tidak Anda butuhkan tapi masih berialan di latar belakang.
- Dari layar home, sentuh **Tombol Menu > Pengaturan Sistem > Suara** danhapus centang **Getar dan Dering**.

# **Mengosongkon Ruang Memori**

Gunakan **Task Manager** untuk mengosongkan ruang memori dan mengoptimalkan kecepatan sistem.

- 1. Dari layar home, sentuh **> Task Manager**.
- 2. Sentuh panel **TASKS** dan sentuh tombol Tutup untuk aplikasi Yng tidak Anda butuhkan. Anda dapat juga menyentuh **Tutup Semua** untuk memberhentikan aplikasi yang sedang berjalan.

# **Mengelola Penyimpanan Telepon**

#### **Menghapus Pesan lama**

Anda dapat secara manual mengapus pesan lama untuk mengosongkan beberapa ruang penyimpanan. Anda juga dapat mengatur penghapusan secara otomatis dari pesan lama ketika batas dicapai.

- 1. Dari layar home, sentuh  $\blacksquare$  > Olah pesan.
- 2. Sentuh **Tombol Menu > Pengaturan**.
- 3. Periksa **Umum > Hapus pesan lama** untuk mengaktifkan penghapusan otomatis
- 4. Sentuh **Pesan Teks (SMS)** atau **Pesan Multimedia (MMS)** untuk mengatur pesan.

#### **Membersihkan Lokal Konten Browser**

- 1. Dari layar home, sentuh **> Browser**.
- 2. Sentuh **Tombol Menu > Pengaturan > Privasi dan Keamanan**
- 3. Sentuh **Bersihkan cache, Bersihkan histori**, dan **Bersihkan semua data cookie**.

# **Informasi Keamanan Produk**

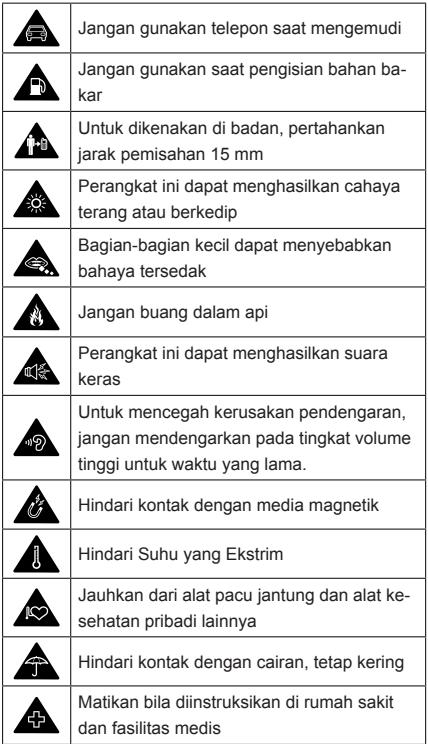

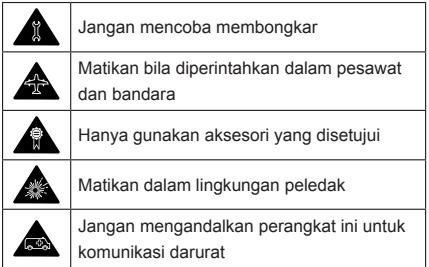